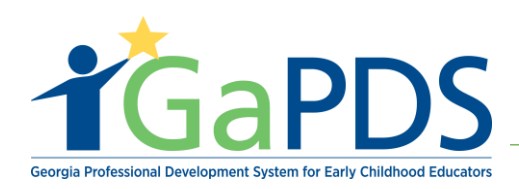

## **How to Create a GaPDS account**

**Step 1**: To create a GaPDS account, go to **www.gapds.decal.ga.gov**

**Step 2:** The login page displays:

- A. Select the appropriate option for profile creation.
- B. Select 'Continue'

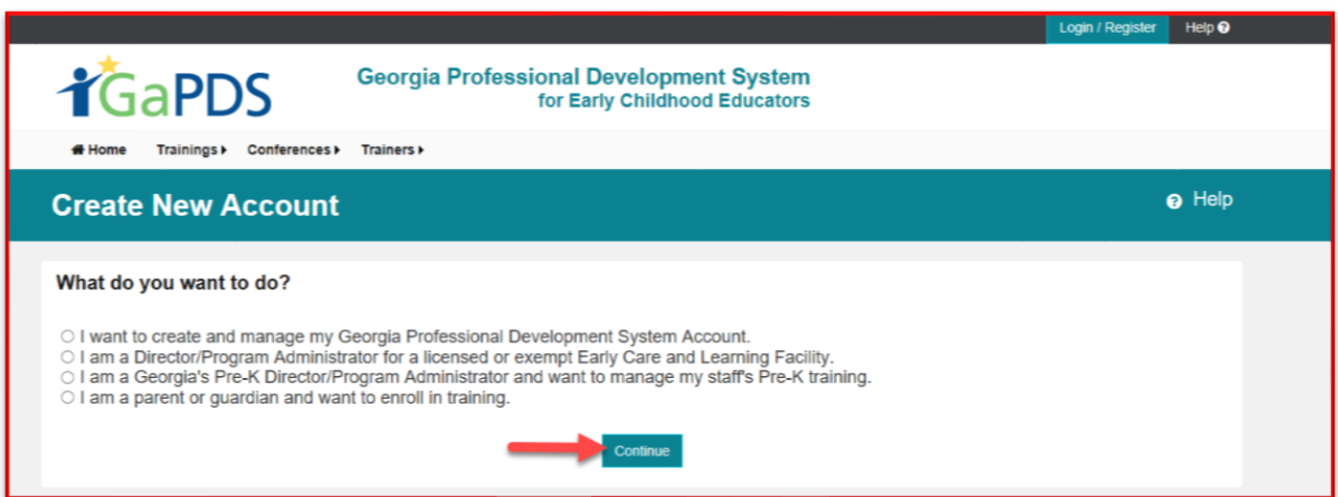

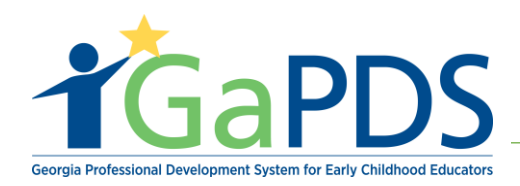

## **Step 3:** The **Create New Account** displays

- A. Enter in the required information
- B. Select Employment Status

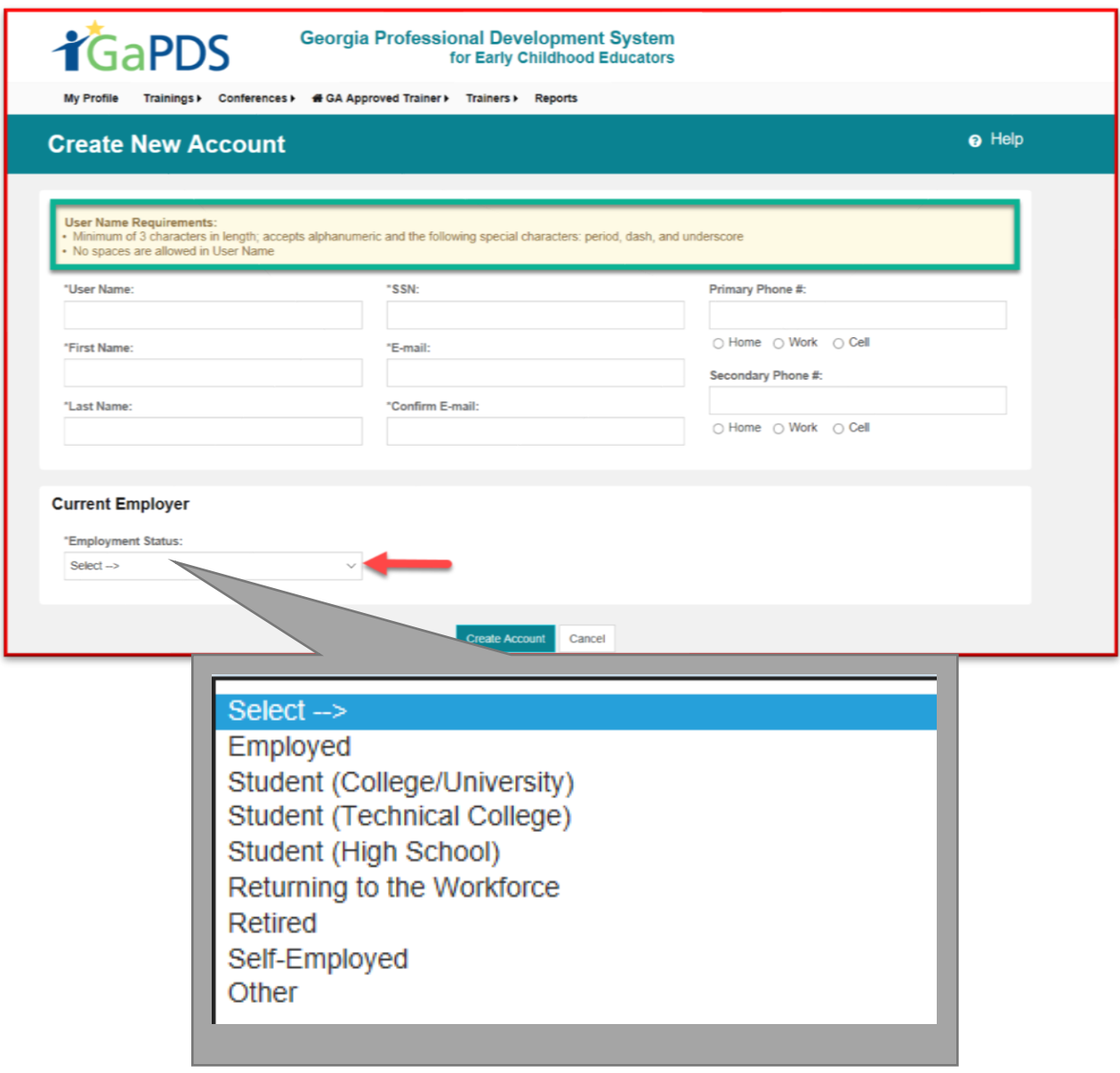

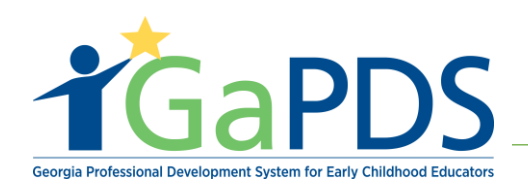

C. Select **'Create Account'**

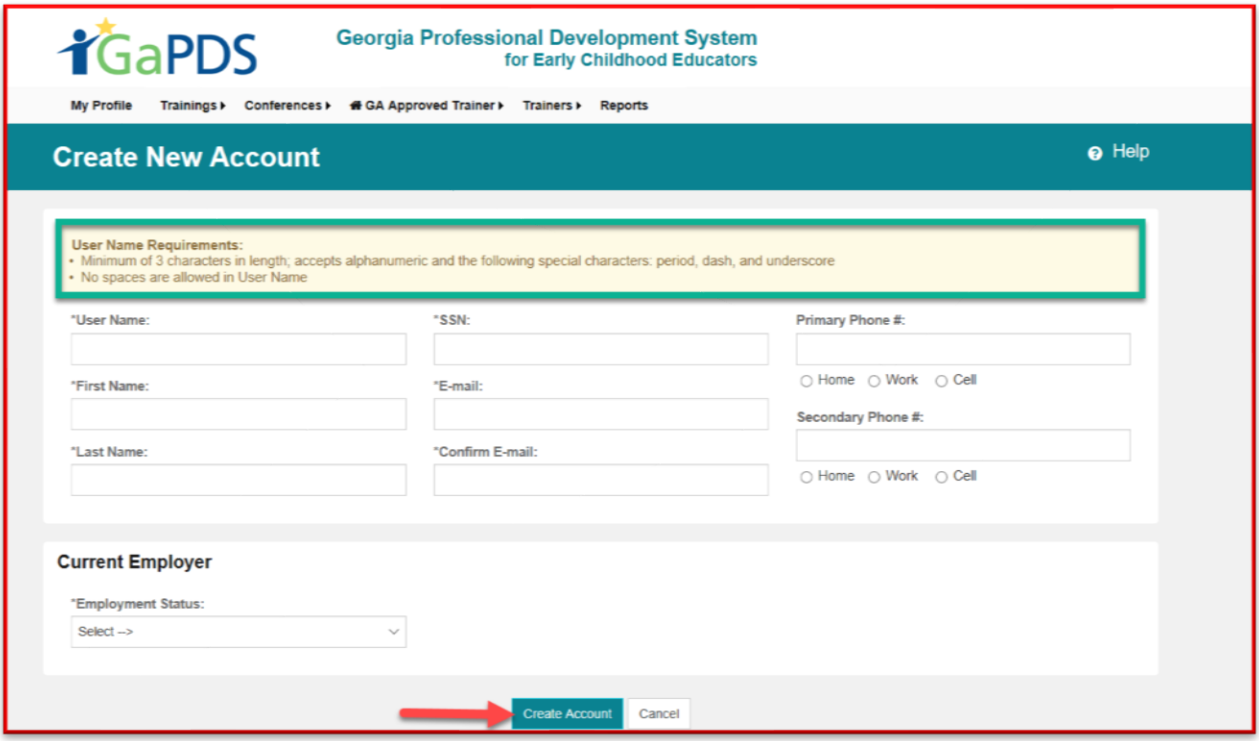

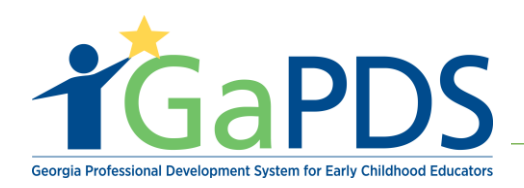

**Step 4:** Once the account has been created, an email confirmation will be sent to the e-mail provided. This e-mail will provide a link to create your GaPDS password.

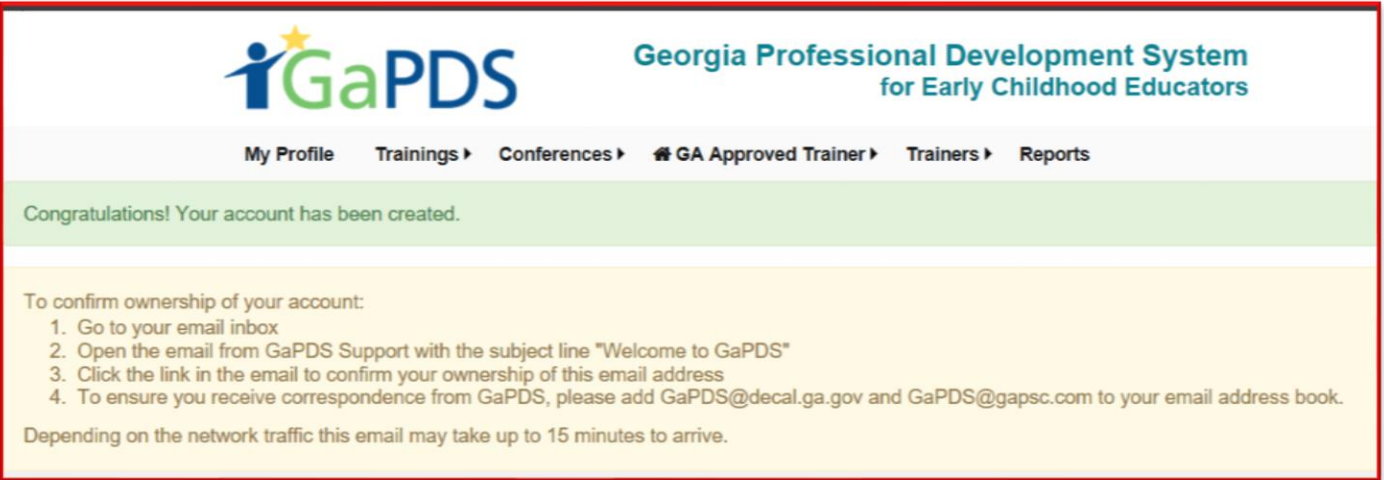

**Step 5:** Provided is an example of an e-mail received by a new user.

A. Click the highlighted text (or copy and paste the URL into your browser) to create a GaPDS password.

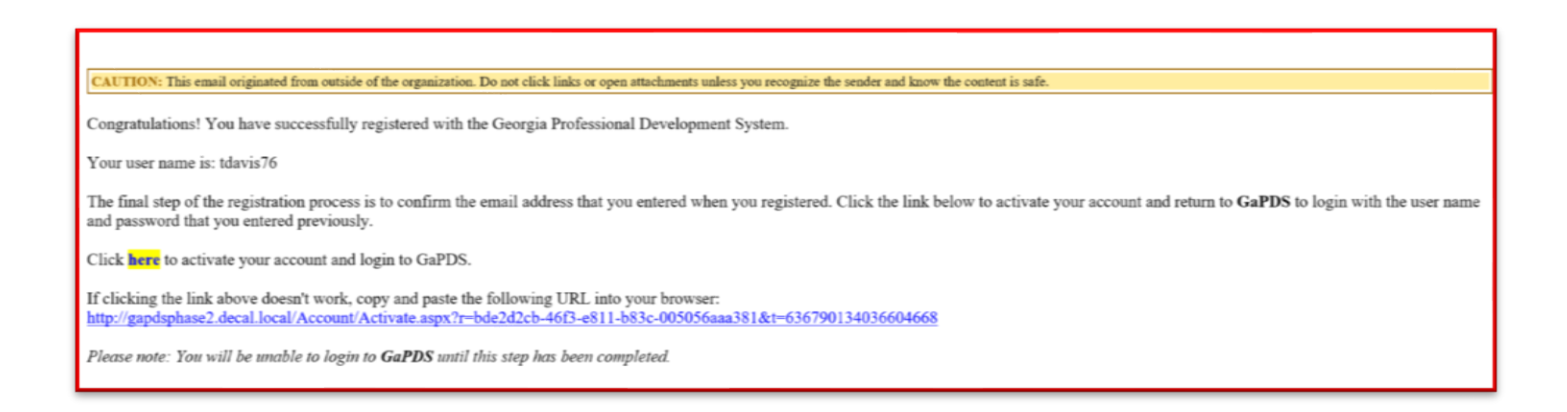

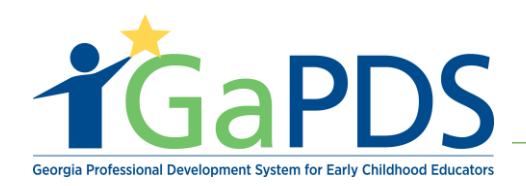

**Step 5:** Once the password is created, GaPDS will default to the GaPDS login page (www.gapds.decal.ga.gov)

\*\*Notice: The username field will be populated; the user must re-enter the previously created password.

- A. Check the username's accuracy
- B. Enter password

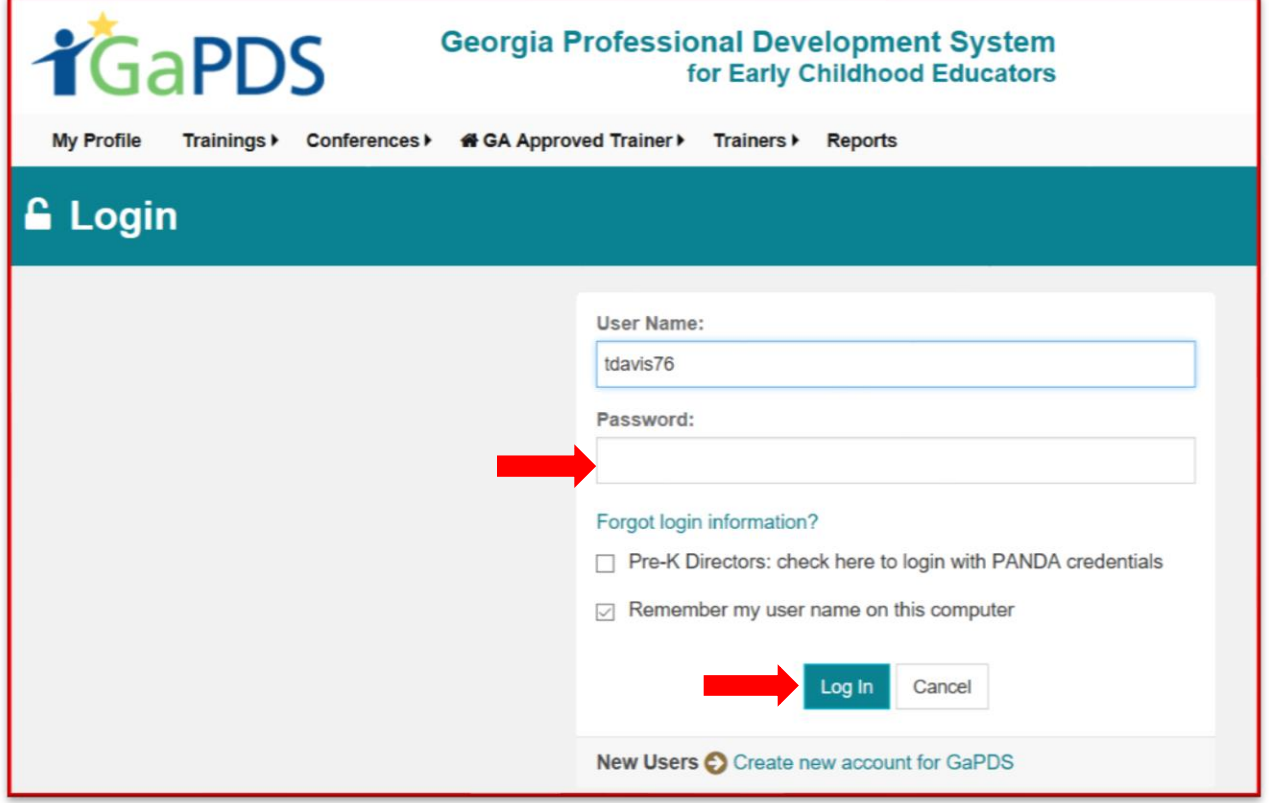